**بنام خدا**

## **راهنماي ثبت و ارسال مقاالت ارائه شده**

**پس از تایید حساب کاربري به سامانه Login کرده و از قسمت داشبورد بر روي مقاالت ارائه شده در همایش/ کنگره کلیک میکنیم:**

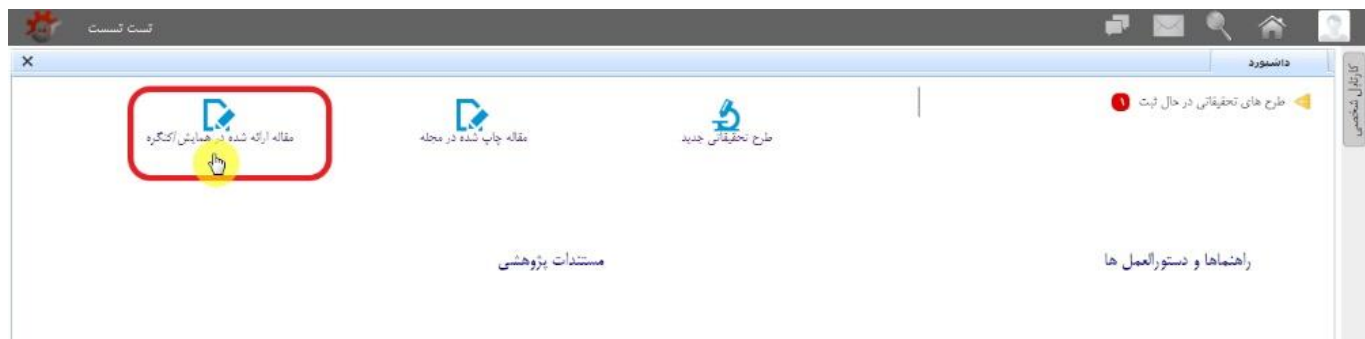

**در صفحه جدید باز شده عناوین فارسی و انگلیسی مقاله را تکمیل و پس از انتخاب تیک دانشگاه خود کلید ادامه را انتخاب میکنیم:**

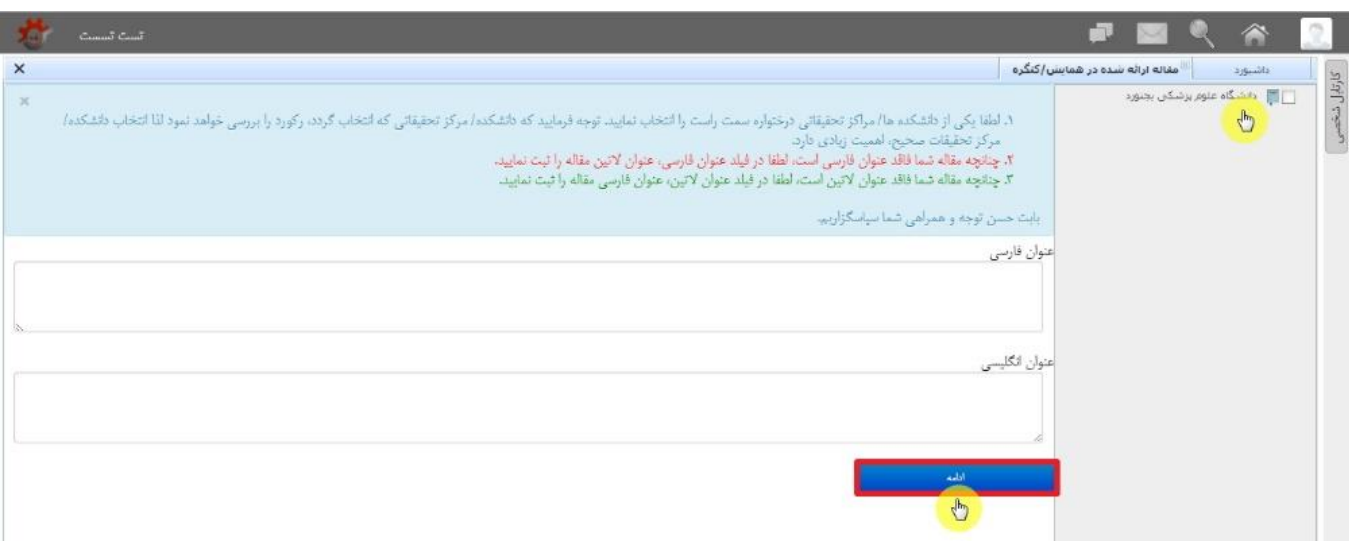

**صفحه جدید باز شده اطالعات کلی مقاله میباشد که فیلدهاي مورد نظر آن را تکمیل و سپس کلید ذخیره کن را انتخاب میکنیم:**

**توجه : در صورتیکه مقاله فایل یا تصویر پیوست دارد و نیاز به UpLoad آن در سامانه بود از همین فرم اقدام فرمایید.**

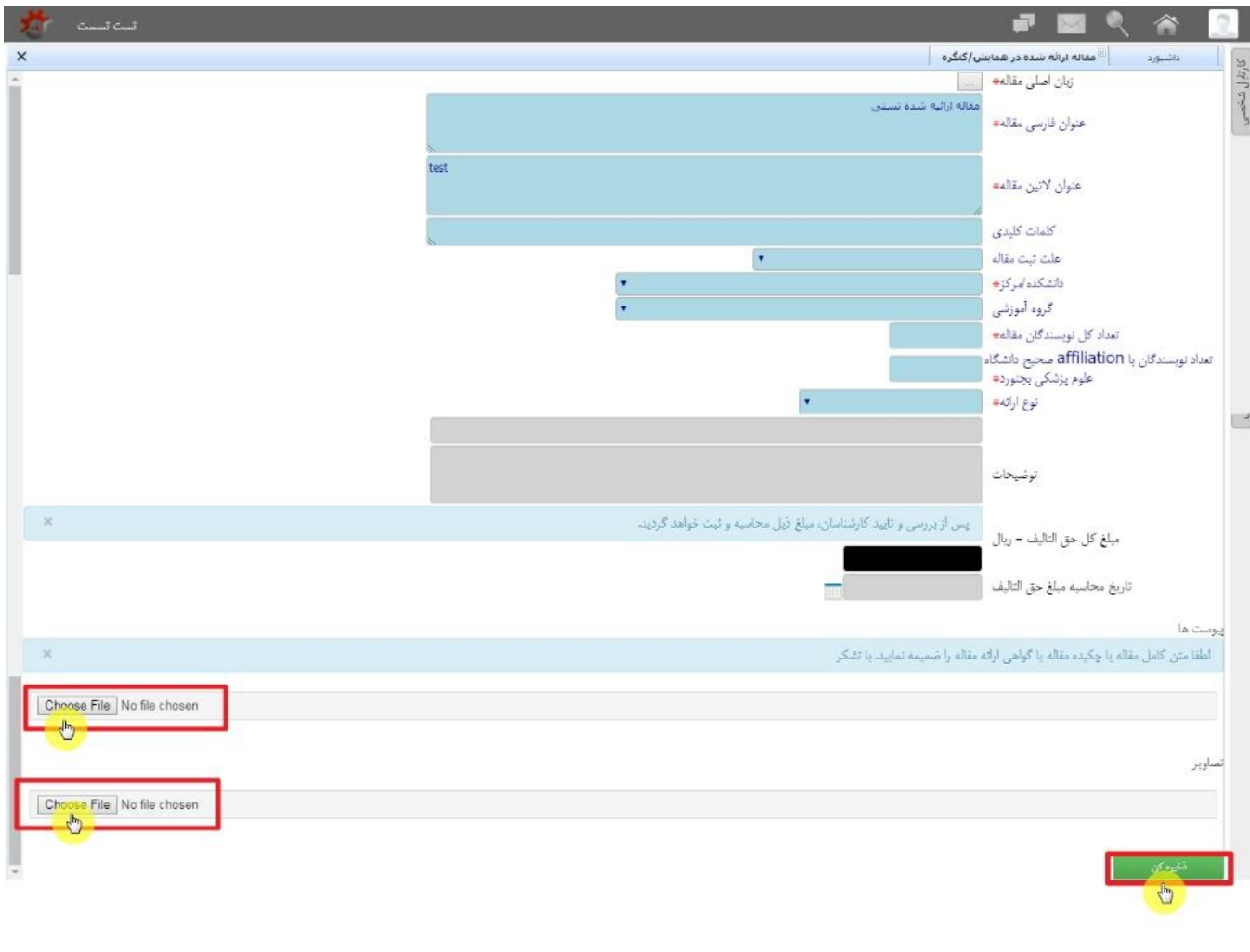

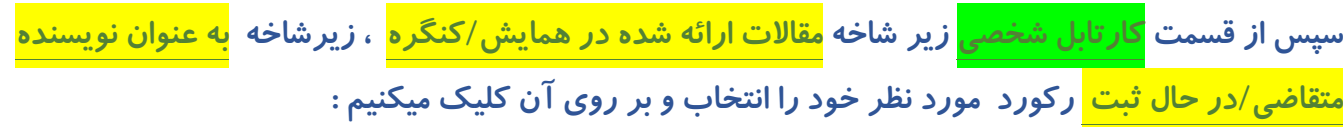

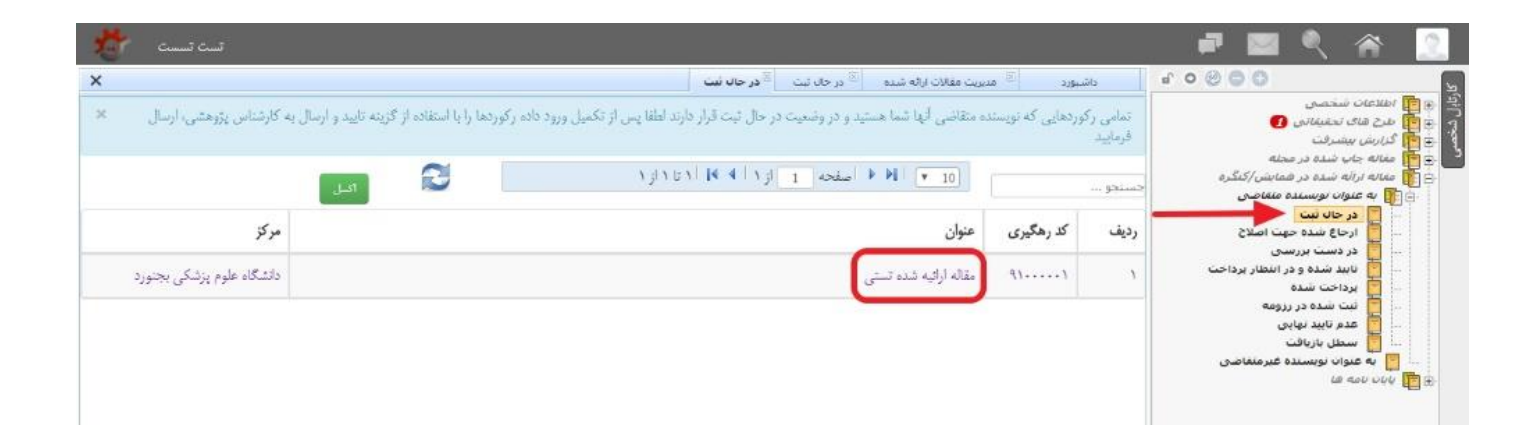

**در قسمت بعد با انتخاب هر زیر شاخه و انتخاب کلید ویرایش یا درج میتوانید اطالعات مقاله خود را تکمیل فرمایید:**

**ویرایش فرم اطالعت کلی مقاله چاپ شده**

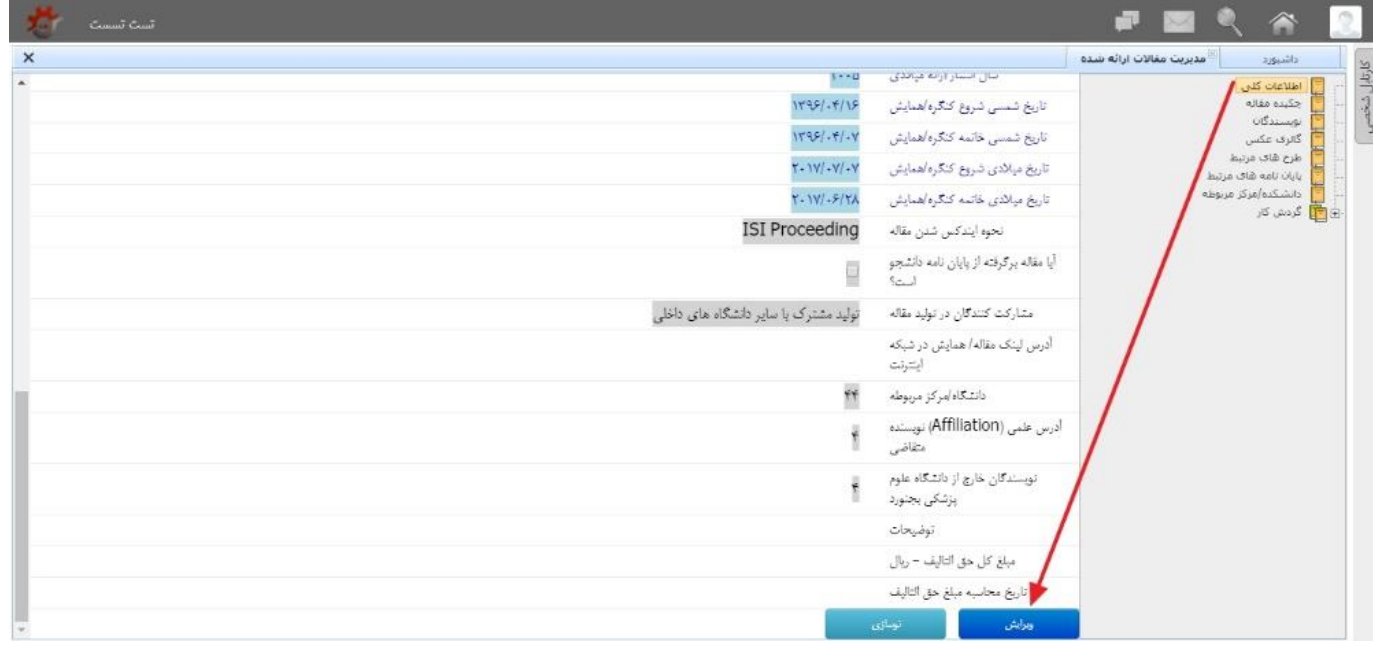

**ویرایش اطالعات چکیده مقاله**

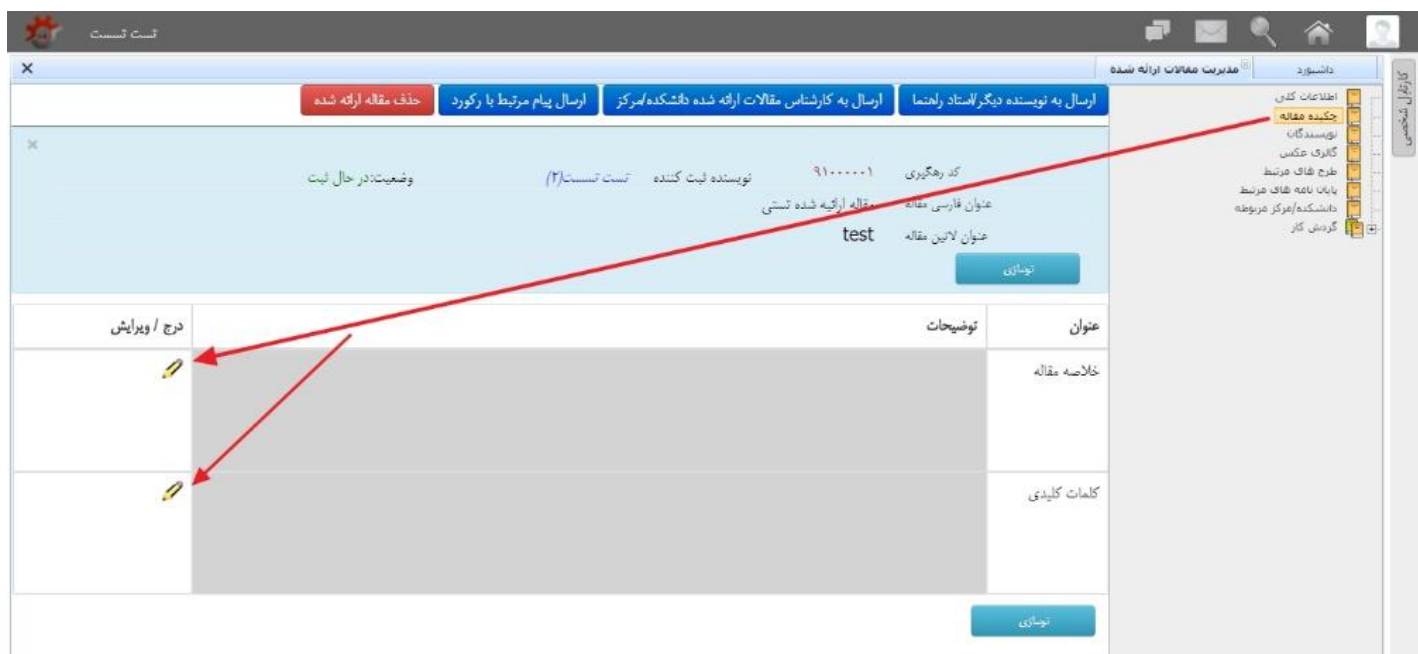

**درج اطالعات نویسندگان مقاله**

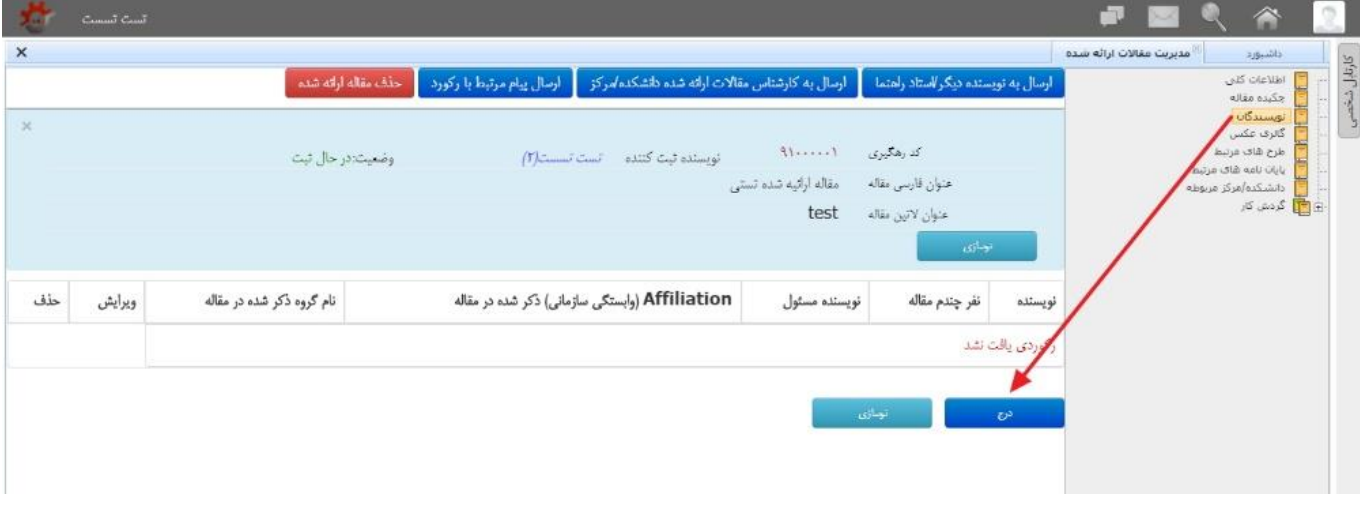

**درج اطالعات طرح هاي مرتبط**

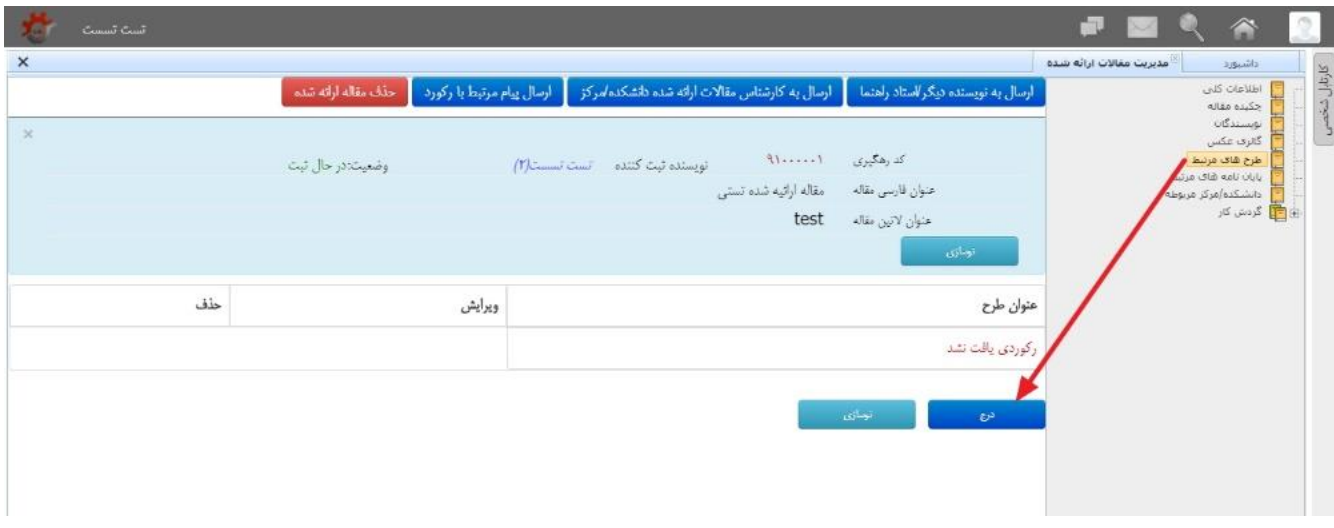

**درج اطالعات پایان نامه هاي مرتبط**

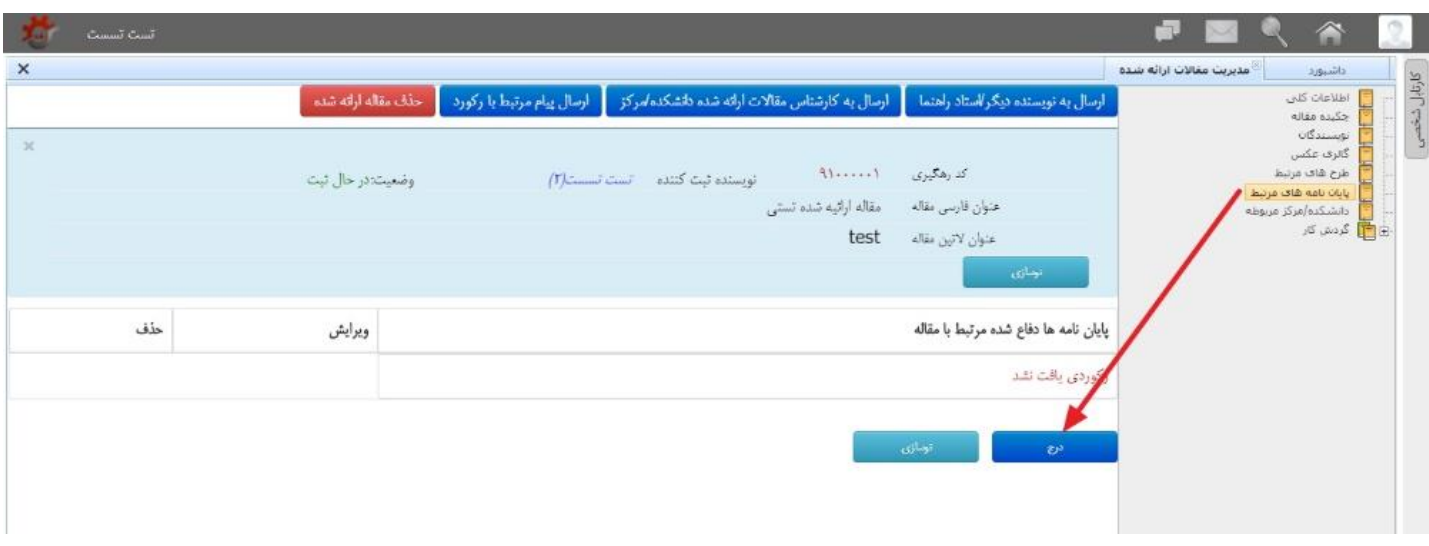

**پس از تکمیل اطالعات فرم هاي مربوطه، از طریق کلید هاي گردش کار رکورد به مرحله بعد ارجاع داده میشود:**

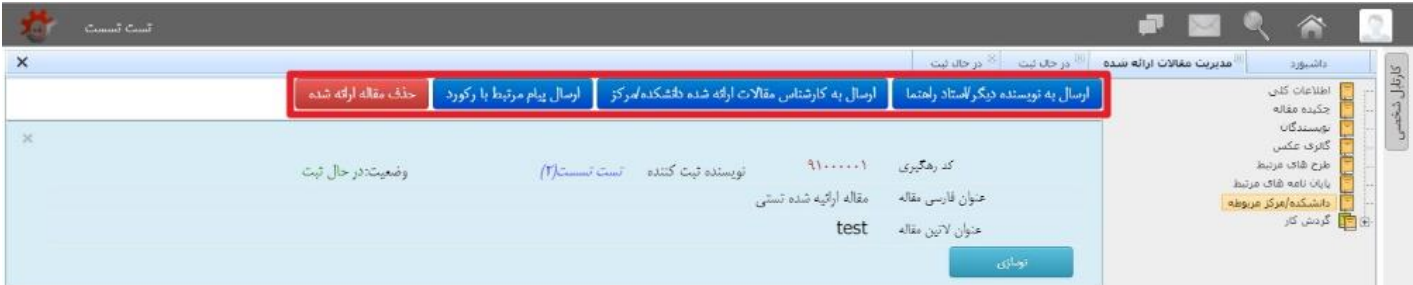